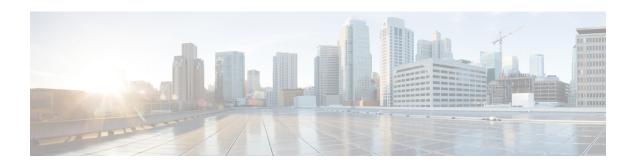

## **Decommissioning and Recommissioning Switches**

This chapter contains the following sections:

• Decommissioning and Recommissioning Switches, on page 1

## **Decommissioning and Recommissioning Switches**

To decommission and recommission all the nodes in a pod, perform this procedure. One use case for this is to change the node IDs to a more logical, scalable numbering convention.

- **Step 1** Decommission the nodes in the pod by following these steps for each one:
  - a) Navigate to **Fabric** > **Inventory** and expand the **Pod**.
  - b) Select the switch, right-click on it, and choose **Remove from Controller**.
  - c) Confirm the action and click **OK**.
    - The process takes about 10 minutes. The node is automatically wiped and reloaded. In addition, the node configuration is removed from the controller.
  - d) If a decommissioned node had the port profile feature deployed on it, some port configurations are not removed with the rest of the configuration. It is necessary to manually delete the configurations after the decommission for the ports to return to the default state. To do this, log on to the switch, run the **setup-clean-config.sh** script, and wait for it to run. Then, enter the **reload** command.
- **Step 2** When all the switches have been decommissioned from the pod, verify they are all physically connected and booted in the desired configuration.
- **Step 3** Perform the following actions to recommission each node.
  - **Note** Before recommissioning a node with a port profile configuration as a new node, you must run the **setup-clean-config.sh** script to restore the port configuration to the default settings.
  - a) Navigate to Fabric > Inventory, expand Quick Start, and click Node or Pod Setup.
  - b) Click **Setup Node**.
  - c) In the **Pod ID** field, choose the pod ID.
  - d) Click the + to open the **Nodes** table.
  - e) Enter the node ID, serial number, Switch name, TEP Pool ID, and Role (leaf or spine) for the switch.

- f) Click Update.
- **Step 4** Verify the nodes are all set up by navigating to **Fabric > Inventory > Fabric Membership**.

## What to do next

If the pod is one of the pods in a multipod topology, reconfigure multipod for this pod and the nodes. For more information, see *Multipod* in the *Cisco APIC Layer 3 Networking Configuration Guide*.